**راهنمای استفاده از فایل هایی با پسوند ...,asc,txt,sp ,dx جهت رسم نمودار در اکسل**

- .1 نرم افزار اکسل را باز کنید، از کشوی File گزینه open را انتخاب نمایید.
- .2 قسمت پایین صفحه، سمت راست گزینه files All را انتخاب نموده تا فایل مورد نظر شما دیده شود. فایل خود را انتخاب نموده و دکمه open را کلیک نمایید.

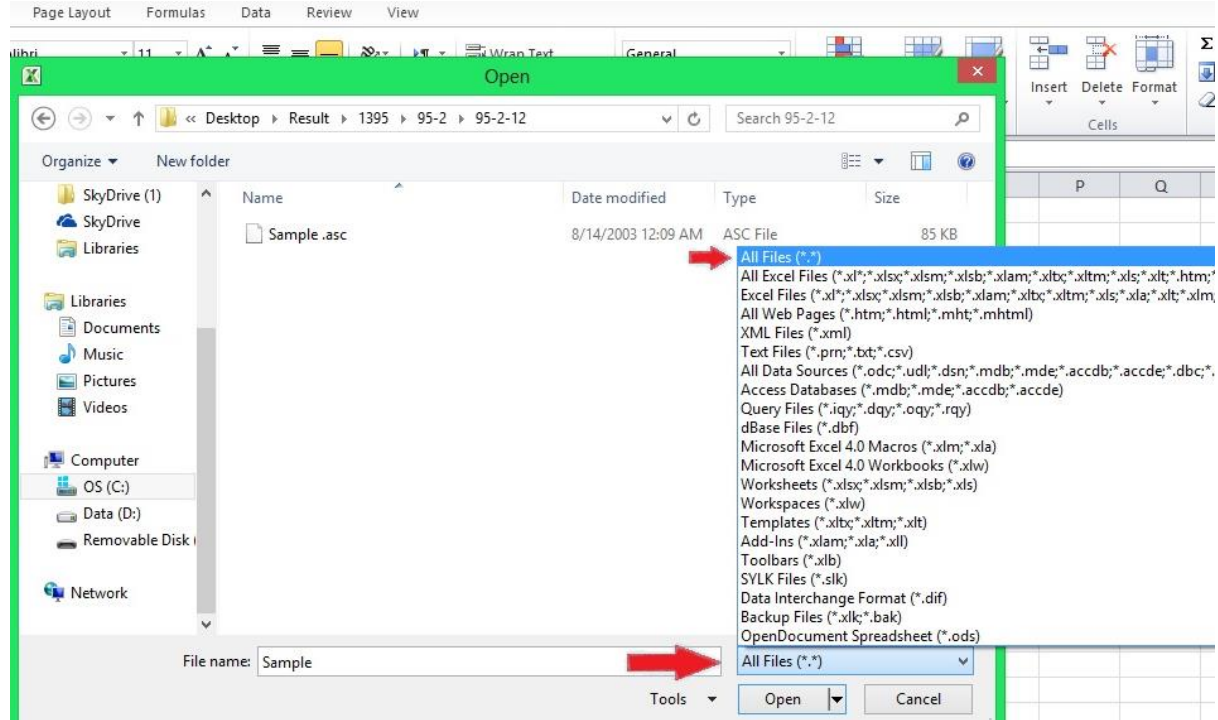

.3 در صفحه جدیدی که باز میشود با انتخاب گزینه next به صفحه بعدی بروید.

.4 در سمت چپ باالی صفحه گزینه space را انتخاب کنید و سپس next را فشار داده و به صفحه

بعد وارد شوید. در این صفحه بدون هیچ تغییری finish را انتخاب کنید.

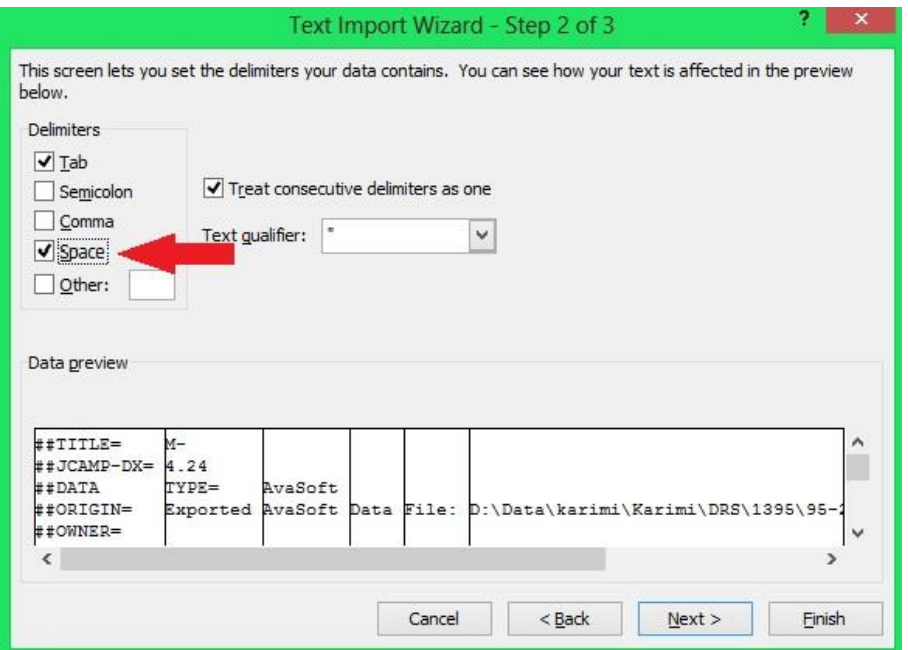

.5 بعد از این مراحل اطالعات عددی نمودار شما در دو ستون مجزا در فضای اکسل مشاهده میگردد. عکس پایین نمونه ای از اطالعات عددی یک نمودار DRS است. سطرهای باالیی اطالعاتی ایست که نرم افزار سیستم ثبت میکند مثل نام فایل، محل ذخیره سازی و .. برای رسم بهتر است از رسم اتوماتیک اکسل استفاده نشود. با انتخاب گزینه insert رسم نمودار را انتخاب کرده و با استفاده از گزینه data select اطالعات هر ستون را جداگانه به اکسل بدهید.

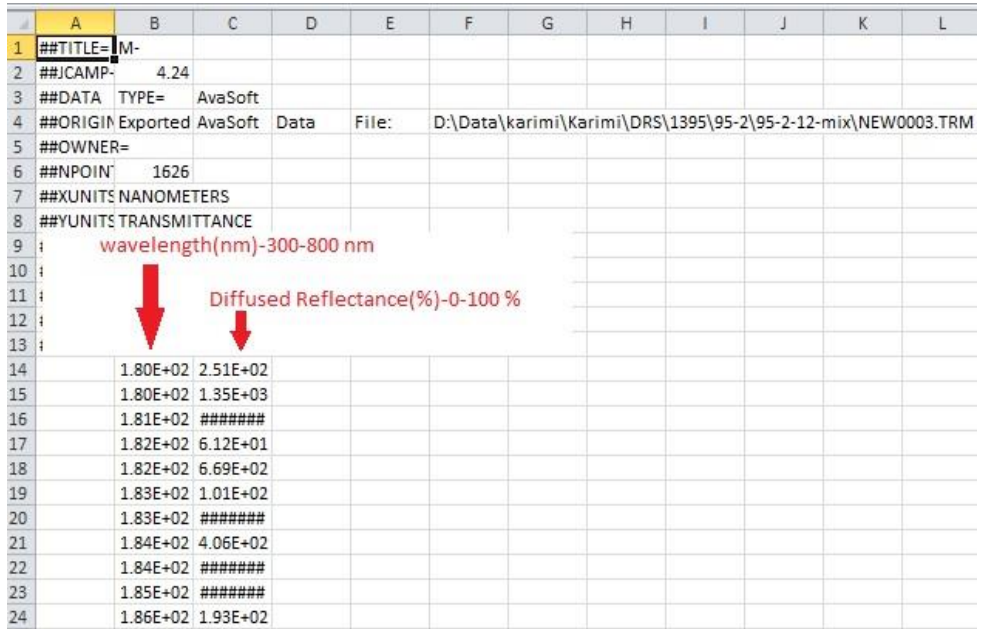